## Getting Started With Arduino

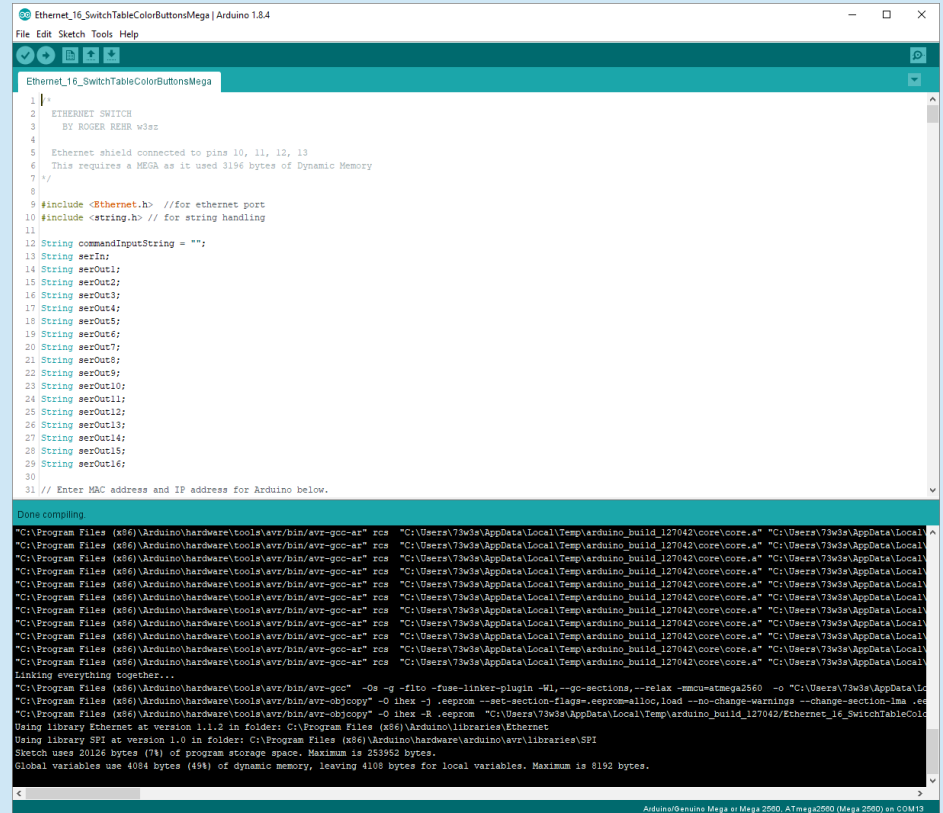

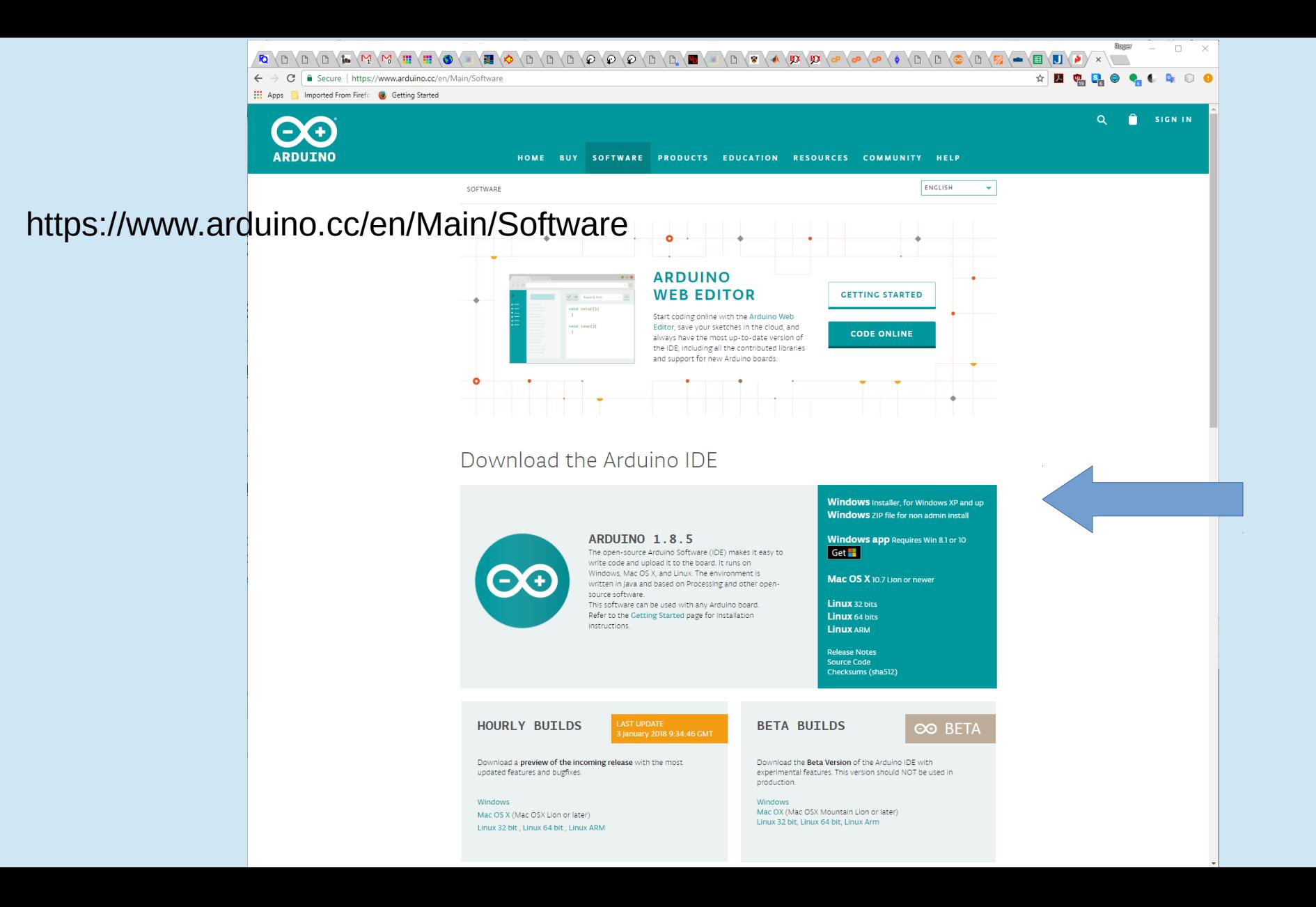

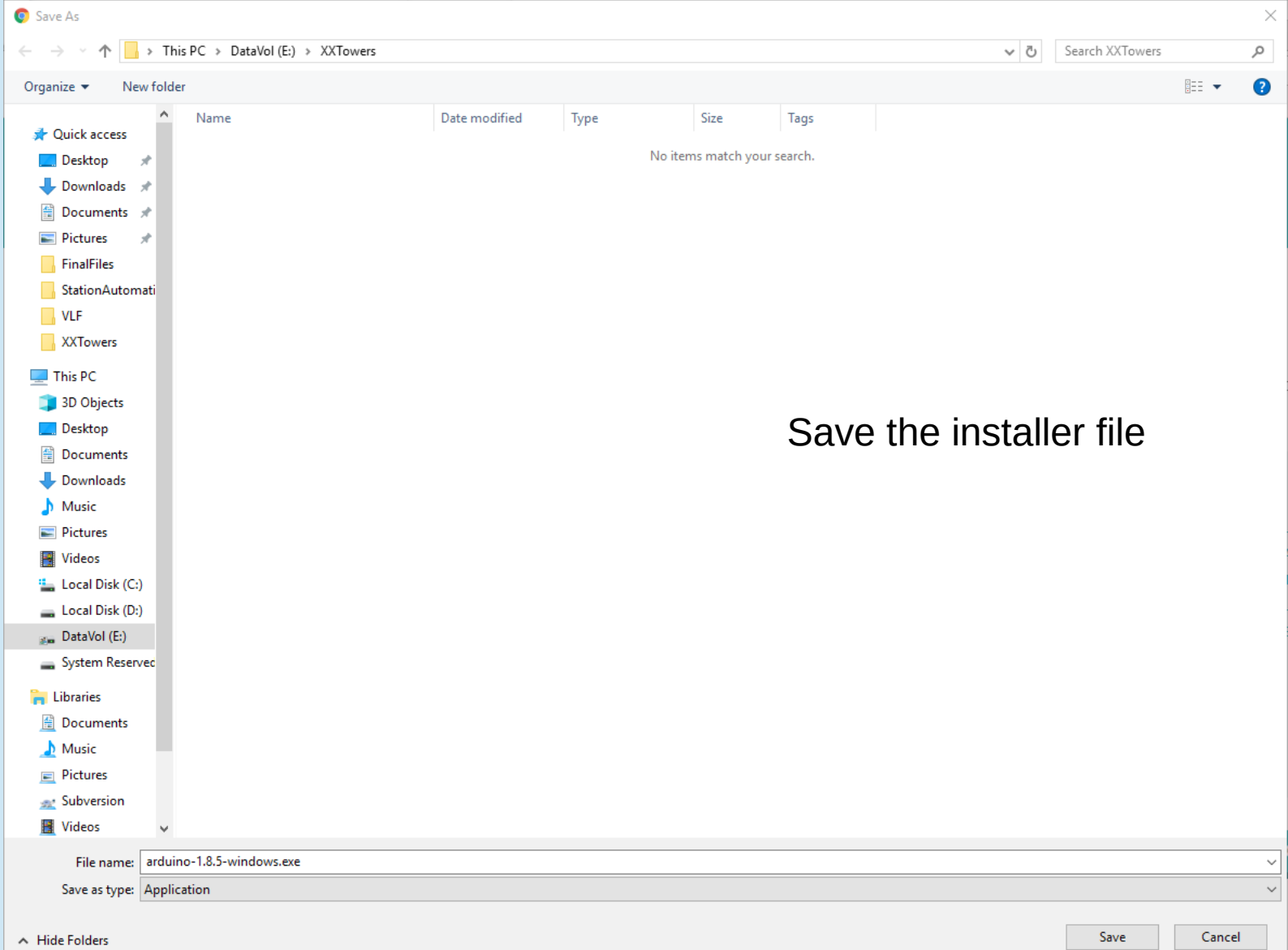

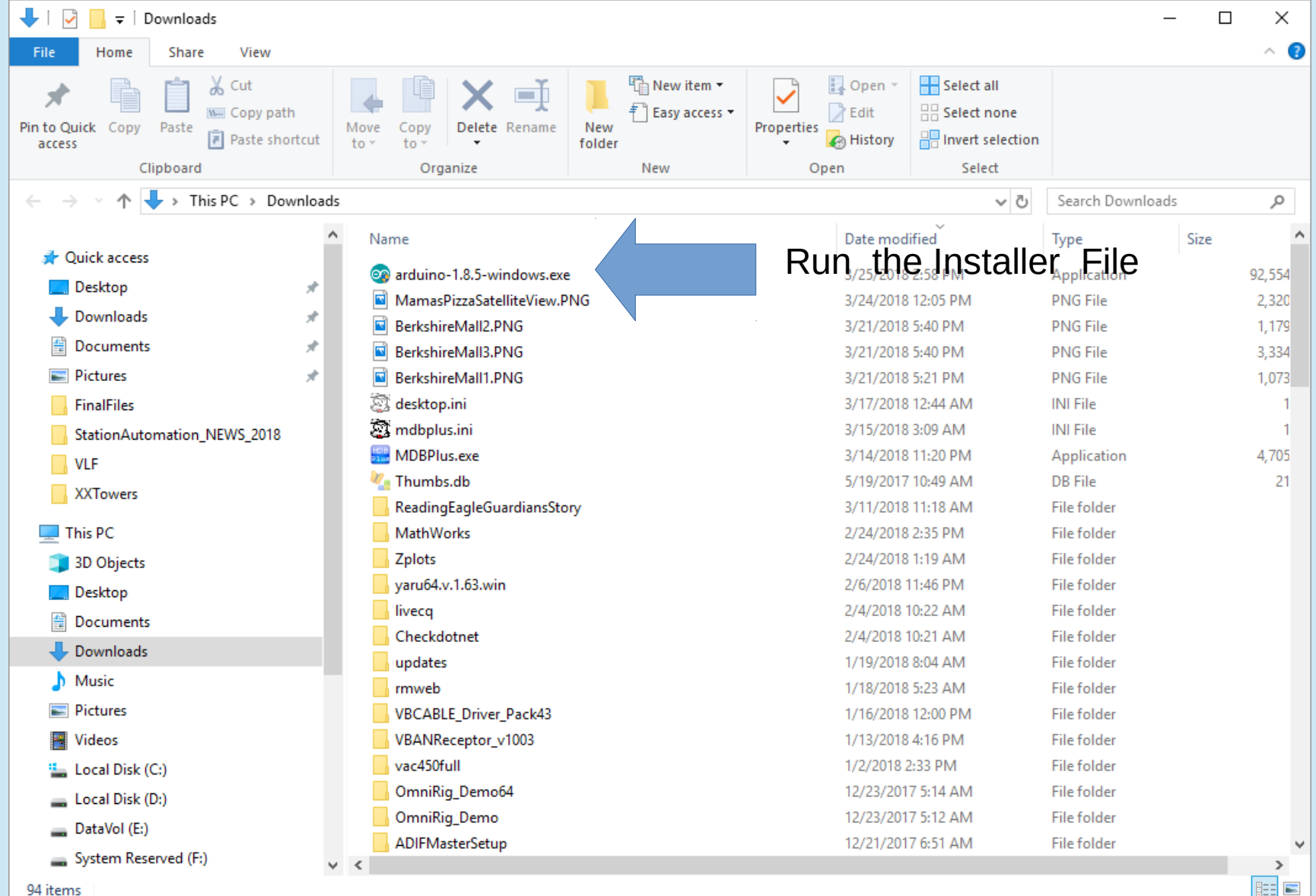

94 items

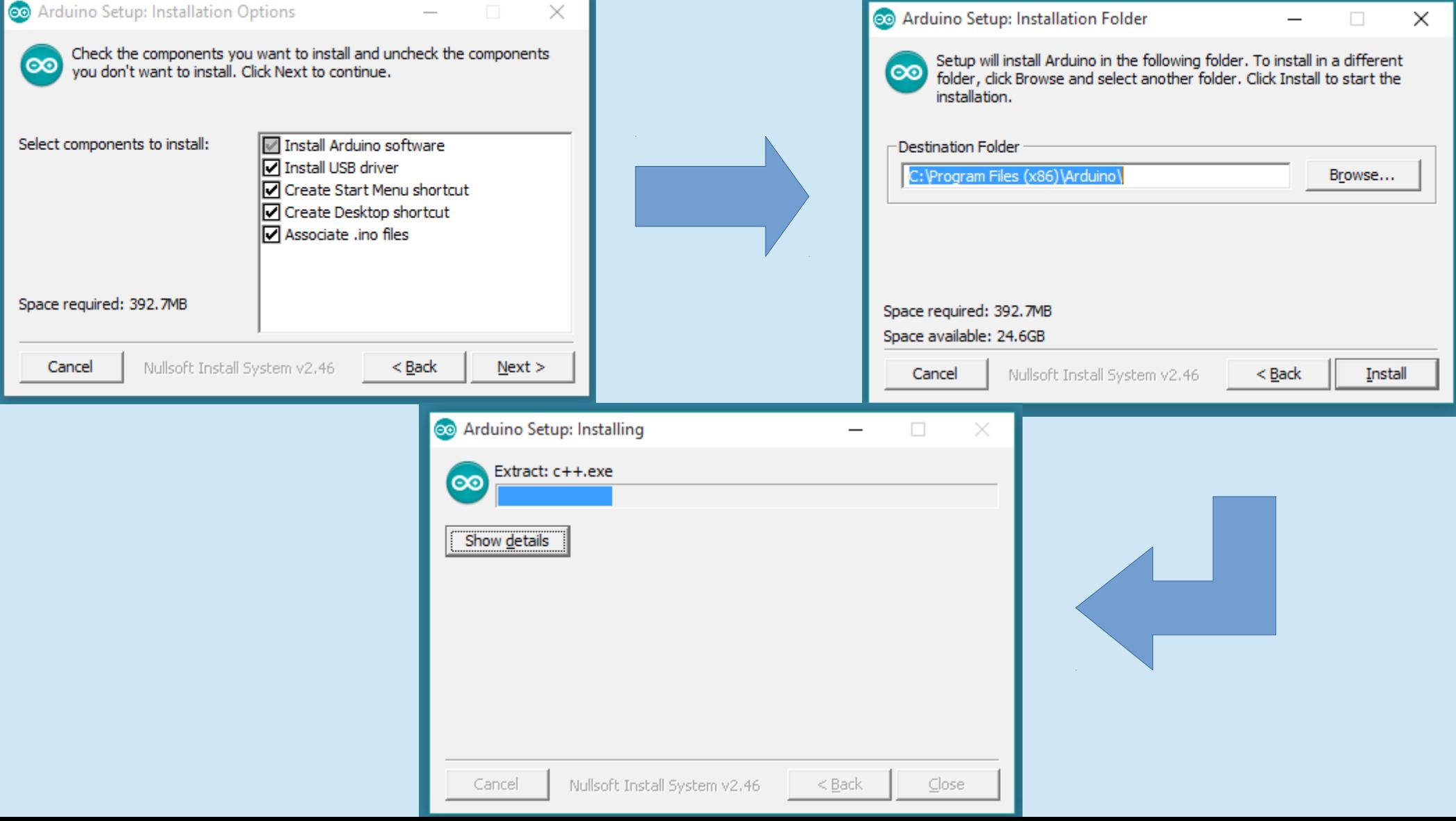

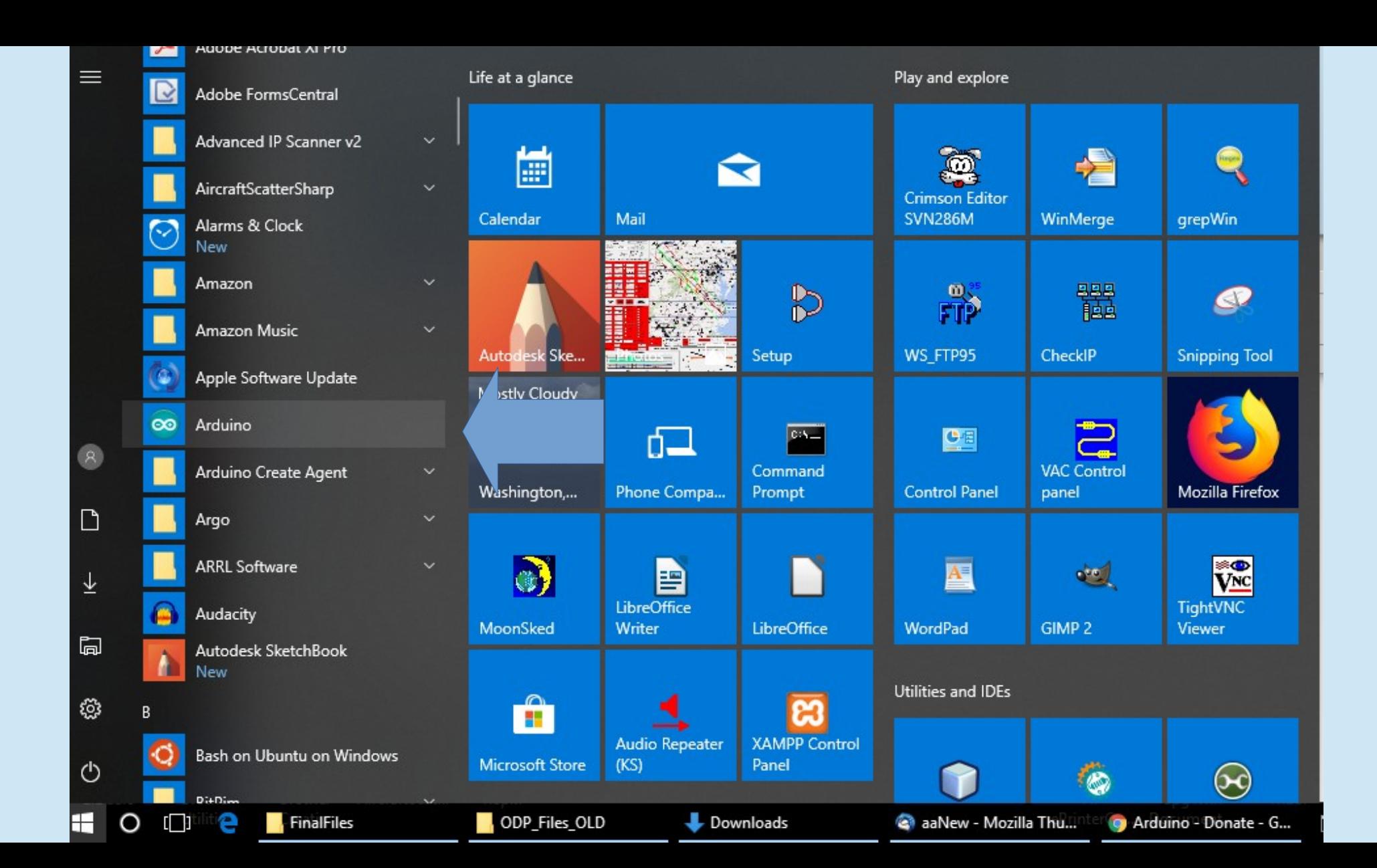

# Plug your Arduino into a USB port and check if the driver is installed

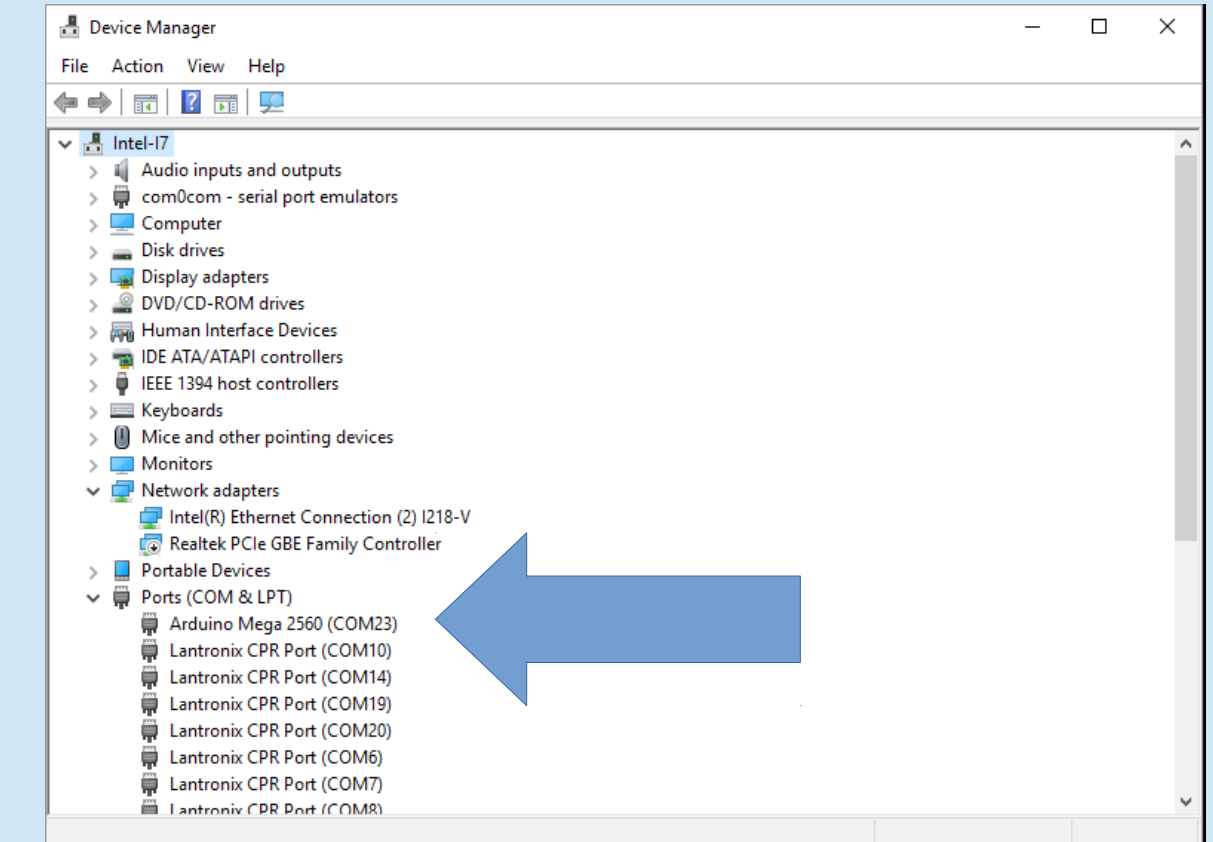

# Some devices (e.g. UNO) aren't named in Device Manager

**A** Device Manager  $\times$ File Action View Help **12 Fill 52** नग  $\mathbb{R}$  Monitors  $\vee$   $\blacksquare$  Network adapters Intel(R) Ethernet Connection (2) I218-V Realtek PCIe GBE Family Controller Portable Devices ▽ ■ Ports (COM & LPT) Lantronix CPR Port (COM10) Lantronix CPR Port (COM14) Lantronix CPR Port (COM19) Lantronix CPR Port (COM20) Lantronix CPR Port (COM6) Lantronix CPR Port (COM7) Lantronix CPR Port (COM8) Lantronix CPR Port (COM9) PCI ECP Parallel Port (LPT1) PCI ECP Parallel Port (LPT2) USB Serial Port (COM11) GENERIC UNO USB-SERIAL CH340 (COM21) USB-SERIAL CH340 (COM4) OR MEGA $\sum$   $\mathbb{R}$  Print queues **Printers Processors EET** Sensors Software devices I Sound, video and game controllers **Starsde controllers** 

Need to plug and unplug device to determine COM port assignment

• Download the IDE and Install it. That should also install the driver If it doesn't, download and install drivers from http://www.wch.cn/download/CH341SER EXE.html

#### CH341SER EXE

资料名称: CH341SER.EXE

资料类型:驱动&工具

资料大小: 237KB

资料版本: 3.4

更新时间: 2016-09-28

软件简介: CH340/CH341的USB转串口WINDOWS驱动程序的安装包, 支持32/64位 Windows 10/8.1/8/7/VISTA/XP,SERVER 2016/2012/2008/2003,2000/ME/98,通过微软数字签名认证,支持 USB转3线和9线串口等,用于随产品发行到最终用户。

适用范围: CH340G, CH340C, CH340B, CH340E, CH340T, CH340R, CH341A, CH341T, CH341H

#### DOWNLOAD

#### 相关资料:

CH341的USB转串口WINDOWS驱动程序和DLL动态库,内含非标 CH341 SER. ZIP CH341SER LINUX.ZIP CH340/CH341的USB转串口LINUX驱动程序, 支持32/64. CH341SER MAC.ZIP CH340/CH341的USB转串口MAC OS驱动程序的安装包, 支持 CH340DS1.PDF CH340技术手册,USB总线转接芯片,用于USB转串口,打印口,Ir. **CH341DS1.PDF** CH341技术手册,USB总线转接芯片,接口丰富,平台驱动齐全,用于U CH341SER ANDROID.ZIP CH340/CH341的USB转串口安卓免驱应用库,用于Android

- Start the IDE
- Select COM port

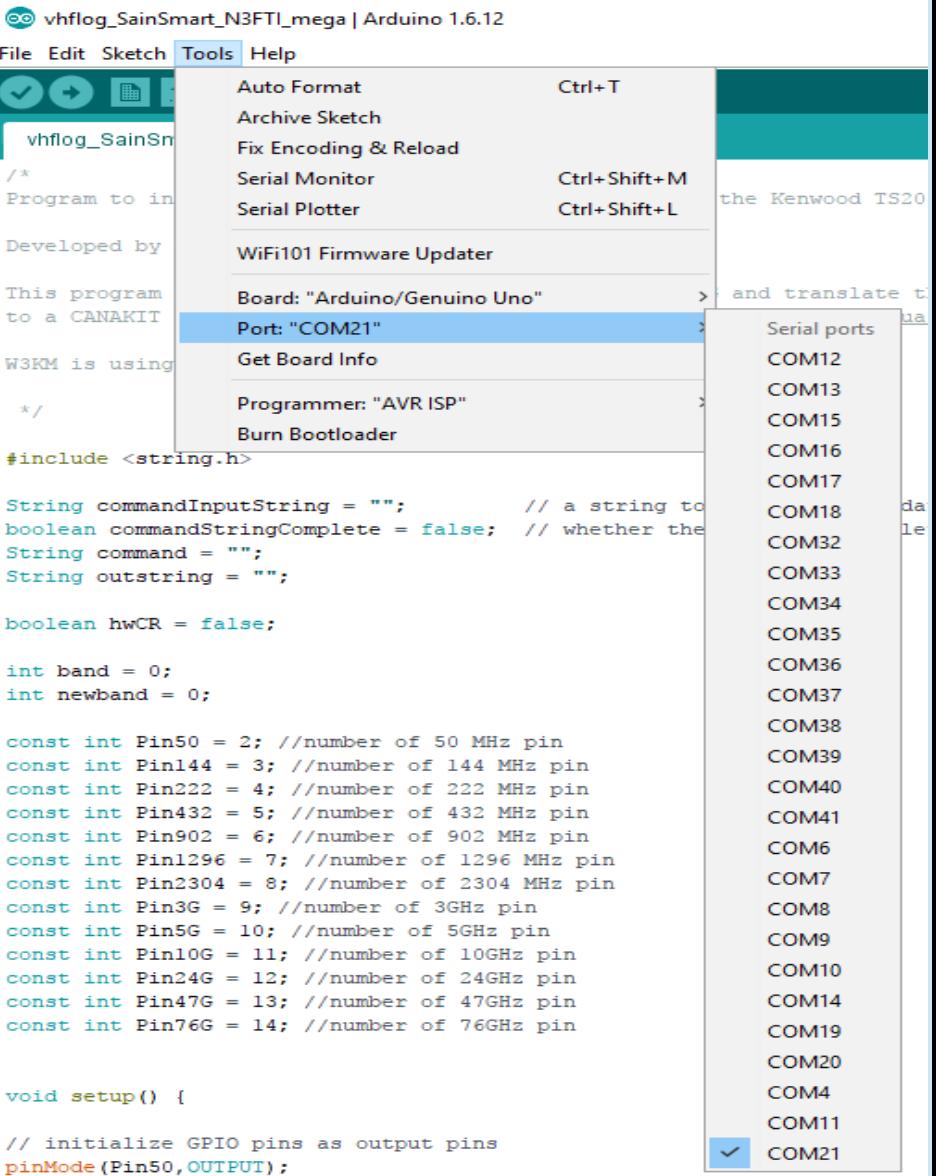

- Start the IDE
- Select COM port
- Select Arduino Type

```
@ vhflog SainSmart N3FTI mega | Arduino 1.6.12
File Edit Sketch Tools Help
                                                Ctrl+T
                    Auto Format
                    Archive Sketch
  vhflog SainSn
                    Fix Encoding & Reload
                    Serial Monitor
                                                Ctrl + Shift + MProgram to in
                                                              the Kenwood TS2000.
                    Serial Plotter
                                                Ctrl+Shift+L
Developed by
                    WiFi101 Firmware Updater
This program
                    Board: "Arduino/Genuino Uno"
                                                                  Boards Manager...
to a CANAKIT
                    Port: "COM21"
                                                                  Arduino AVR Boards
                    Get Board Info
                                                                  Arduino Vún
W3KM is using
                                                                 Arduino/Genuino Uno
                    Programmer: "AVR ISP"
 \mathbf{x}Arduino Duemilanove or Diecimila
                    Burn Bootloader
                                                                  Arduino Nano
 #include <\texttt{string.h>}Arduino/Genuino Mega or Mega 2560
String commandInputString = "// a string to
                                                                  Arduino Mega ADK
boolean commandStringComplete = false; // whether the
                                                                  Arduino Leonardo
String command = ":
String outstring = ";
                                                                  Arduino/Genuino Micro
                                                                 Arduino Esplora
boolean hwCR = false:
                                                                  Arduino Mini
                                                                  Arduino Ethernet
int band = 0;
int newband = 0;
                                                                  Arduino Fio
                                                                  Arduino BT
const int Pin50 = 2; //number of 50 MHz pin
                                                                  LilyPad Arduino USB
const int Pin144 = 3; //number of 144 MHz pin
const int Pin222 = 4; //number of 222 MHz pin
                                                                  LilyPad Arduino
const int Pin432 = 5; //number of 432 MHz pin
                                                                  Arduino Pro or Pro Mini
const int Pin902 = 6; //number of 902 MHz pin
                                                                  Arduino NG or older
const int Pin1296 = 7: //number of 1296 MHz pin
                                                                  Arduino Robot Control
const int Pin2304 = 8; //number of 2304 MHz pin
const int Pin3G = 9; //number of 3GHz pin
                                                                  Arduino Robot Motor
const int Pin5G = 10; //number of 5GHz pin
                                                                  Arduino Gemma
const int Pin10G = 11; //number of 10GHz pin
```
#### • Write the code ("Sketch")

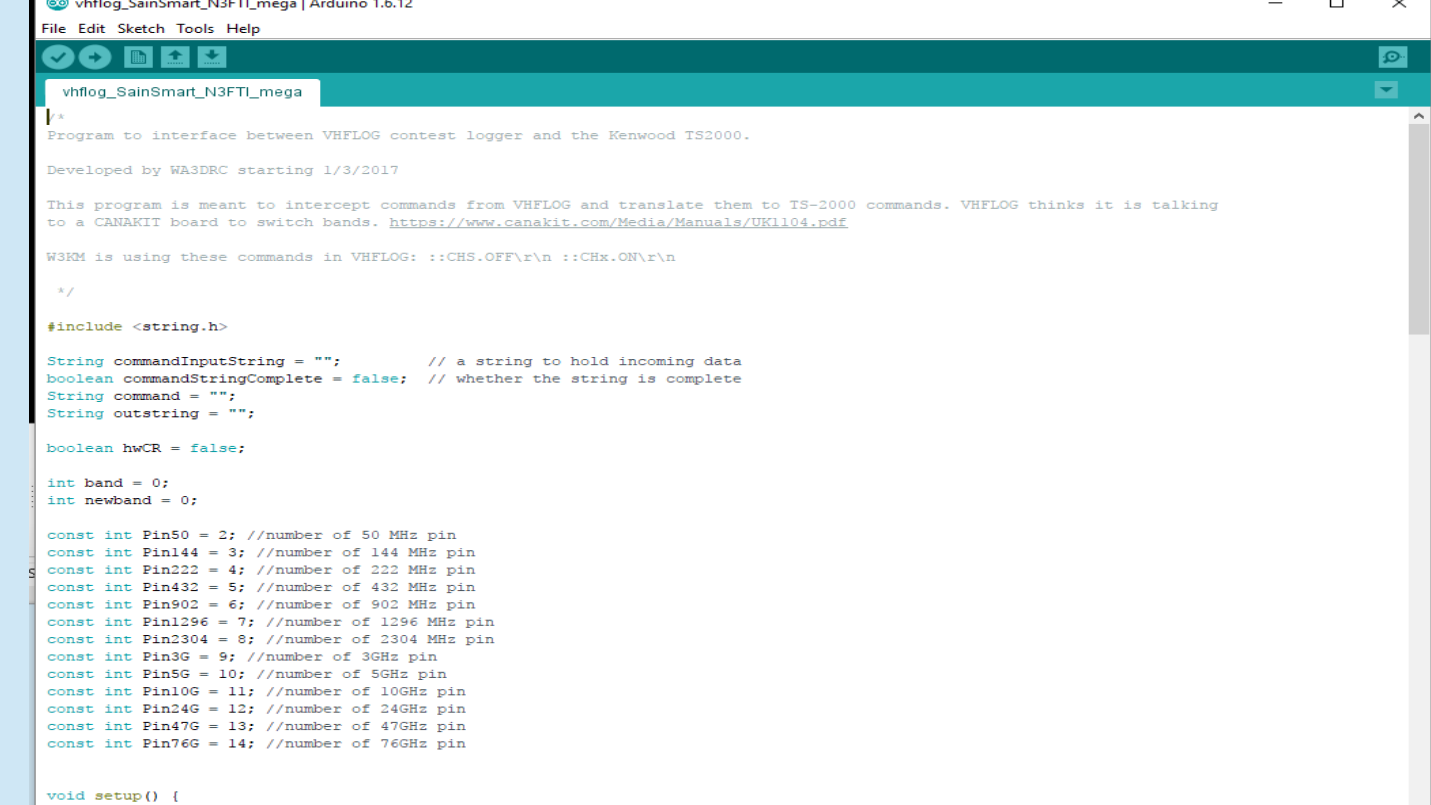

## Arduino

#### • Or, open a pre-existing sketch (.ino file)

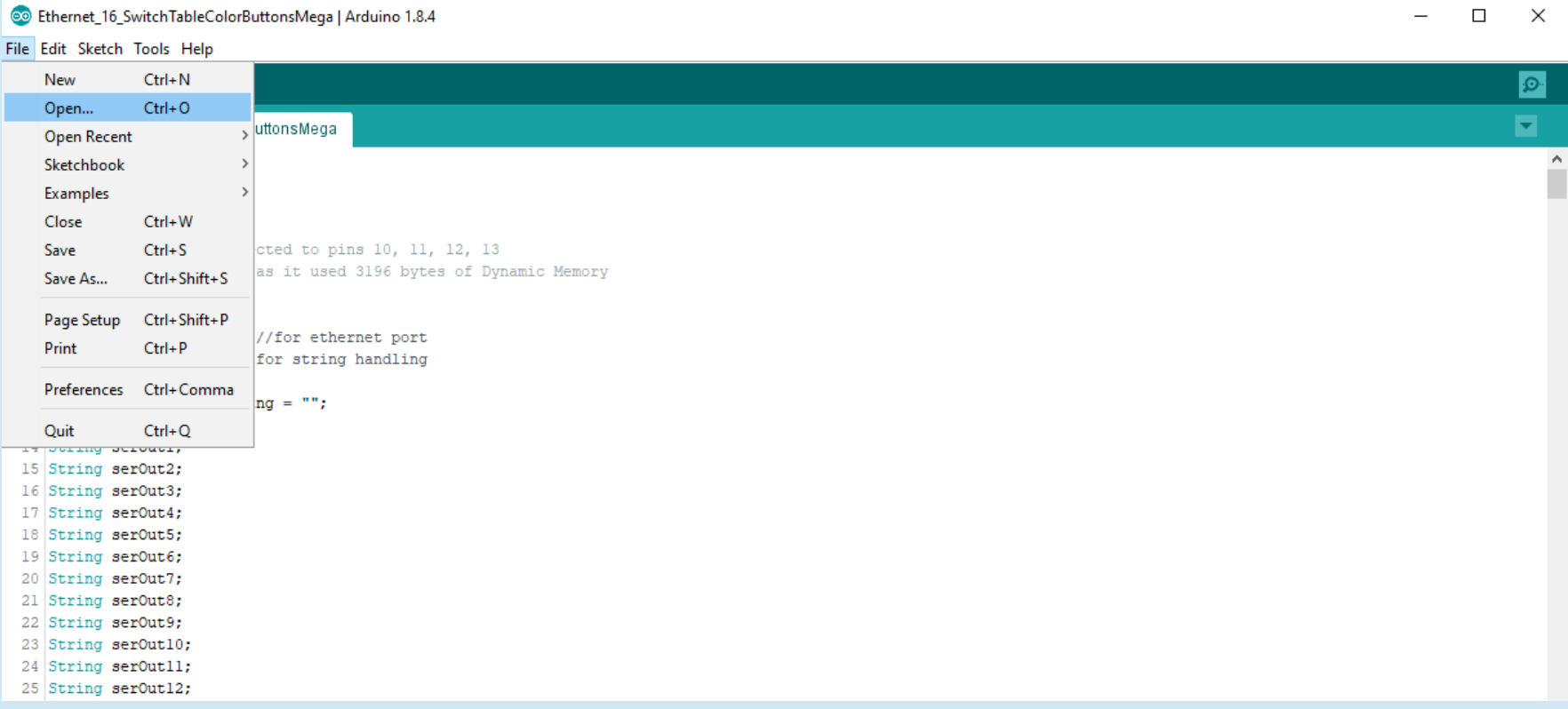

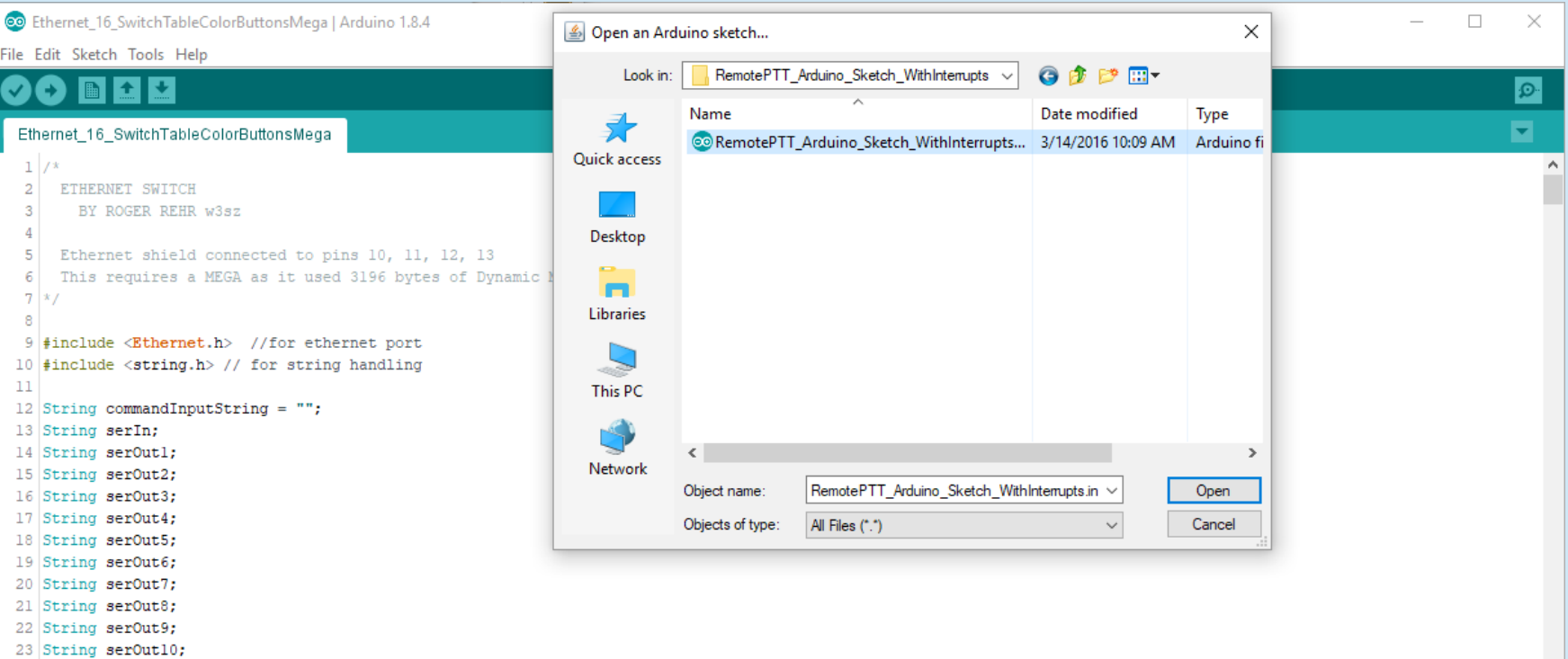

24 Chains nowflot 11.

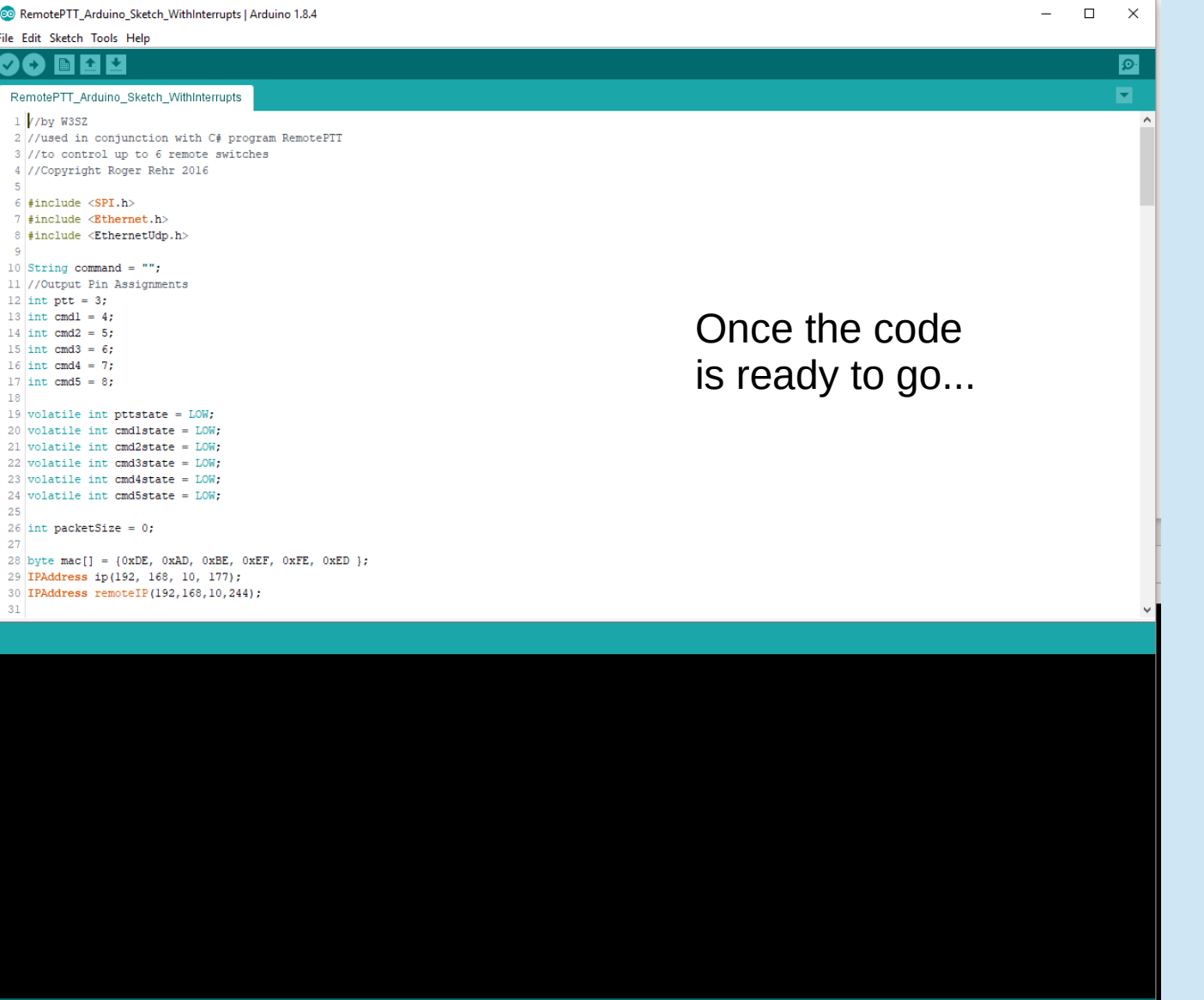

Arduino/Genuino Mega or Mega 2560, ATmega2560 (Mega 2560) on COM13

### Arduino **Getting Ready** • Verify and Compile the code

@ vhflog SainSmart N3FTI mega | Arduino 1.6.12

File Edit Sketch Tools Help

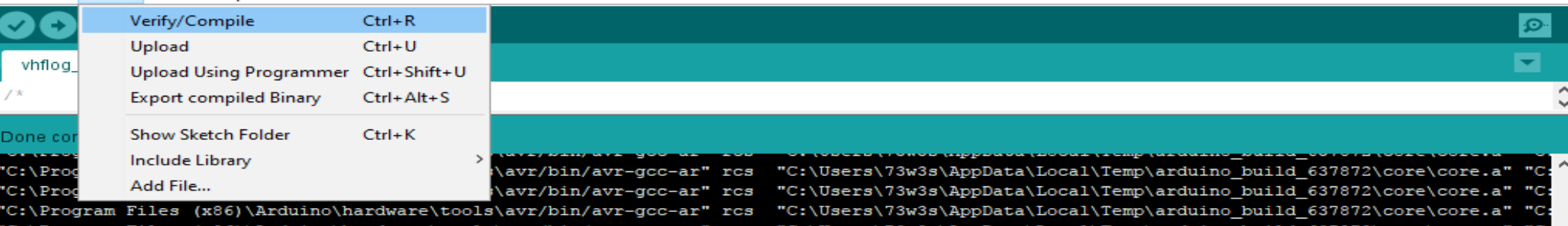

"C:\Program Files (x86)\Arduino\hardware\tools\avr/bin/avr-gcc-ar" rcs "C:\Program Files (x86)\Arduino\hardware\tools\avr/bin/avr-gcc-ar" rcs "C:\Program Files (x86)\Arduino\hardware\tools\avr/bin/avr-gcc-ar" rcs "C:\Program Files (x86)\Arduino\hardware\tools\avr/bin/avr-qcc-ar" rcs "C:\Program Files (x86)\Arduino\hardware\tools\avr/bin/avr-gcc-ar" rcs Linking everything together...

'C:\Users\73w3s\AppData\Local\Temp\arduino build 637872\core\core. "C:\Users\73w3s\AppData\Local\Temp\arduino build 637872\core\core.a" "C:\Users\73w3s\AppData\Local\Temp\arduino build 637872\core\core.a" "C:\Users\73w3s\AppData\Local\Temp\arduino build 637872\core\core.a" "C "C:\Users\73w3s\AppData\Local\Temp\arduino build 637872\core\core.a" "C: "C:\Users\73w3s\AppData\Local\Temp\arduino build 637872\core\core.a" "C:

"C:\Program Files (x86)\Arduino\hardware\tools\avr/bin/avr-gcc" -w -Os -flto -fuse-linker-plugin -Wl,--gc-sections -mmcu=atmega328p -o "C:\User "C:\Program Files (x86)\Arduino\hardware\tools\avr/bin/avr-objcopy" -0 ihex -j .eeprom --set-section-flags=.eeprom=alloc,load --no-change-warnin "C:\Program Files (x86)\Arduino\hardware\tools\avr/bin/avr-objcopy" -0 ihex -R .eeprom "C:\Users\73w3s\AppData\Local\Temp\arduino\_build\_637872,

Sketch uses 5,790 bytes (17%) of program storage space. Maximum is 32,256 bytes. Global variables use 264 bytes (12%) of dynamic memory, leaving 1,784 bytes for local variables. Maximum is 2,048 bytes.

#### • Upload the code

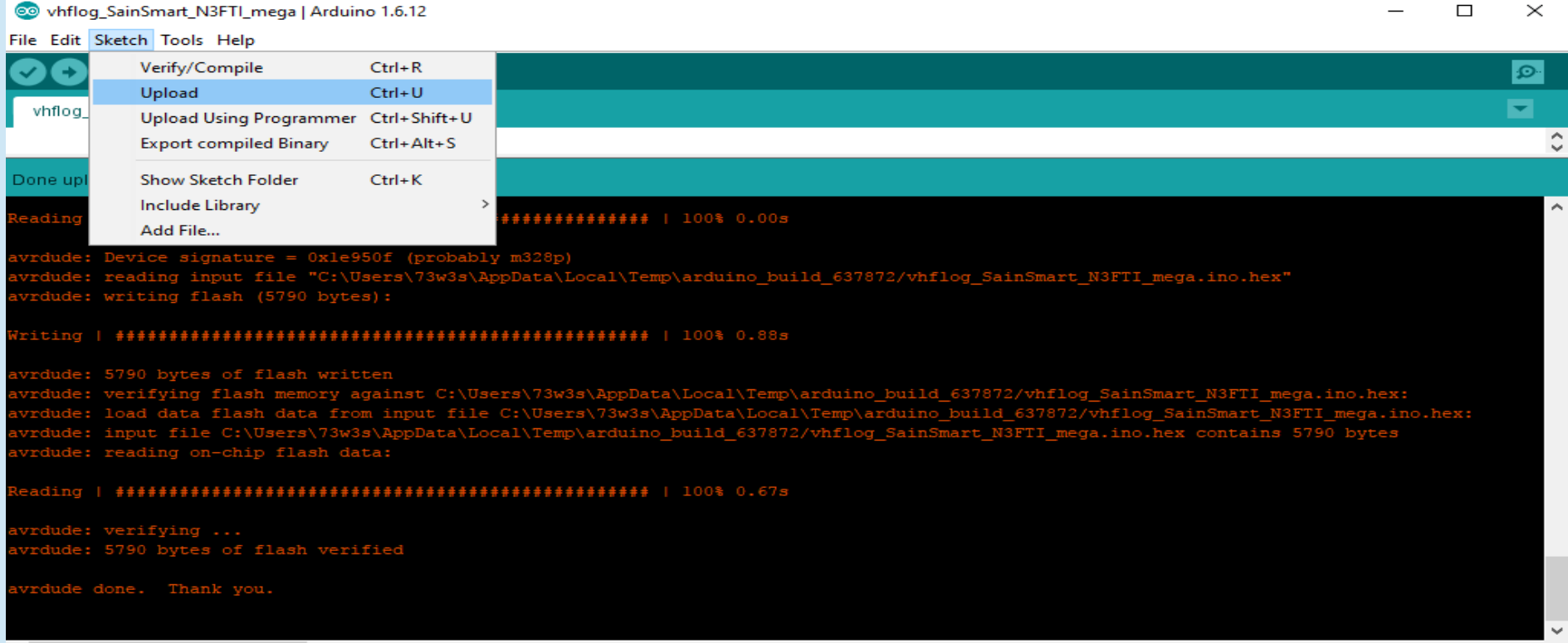

# Where to Look for Help

- There is an excellent Arduino tutorial here:
	- <https://www.tutorialspoint.com/arduino/index.htm>
- There is an active **forum** at:
	- <https://forum.arduino.cc/>
- The **Auduino Playground** has many open-source **sketches** (programs) that you can copy, modify, use:
	- <https://playground.arduino.cc/>

# Where to Look for Help

- There is an **Arduino StackExchange!**
	- <https://arduino.stackexchange.com/>
- **Google is your (BEST) Friend!!** 
	- No matter what you want to do, it is likely that someone else has done something like it. So don't reinvent the wheel! Start with their code and modify it as necessary.

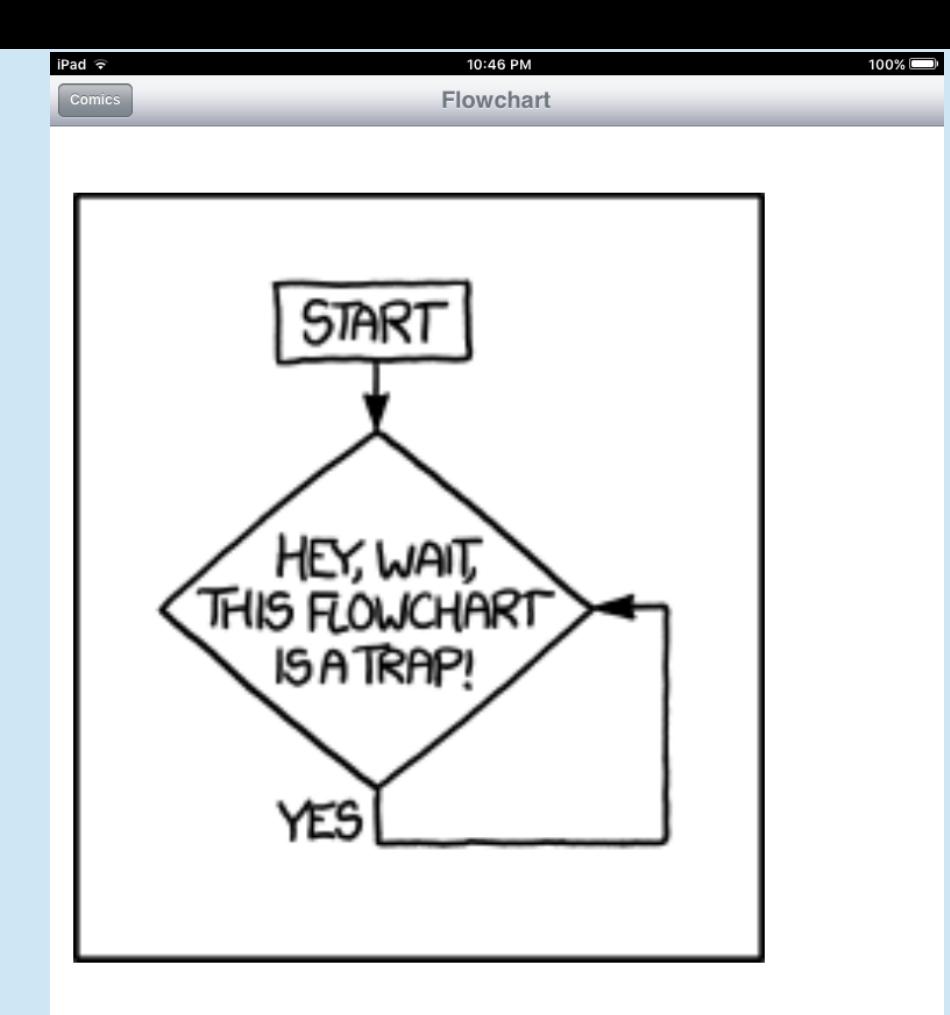

The way out is to use the marker you have to add a box that says 'get a marker' to the line between you